## Win 7

1. Зайдите в меню Пуск > Панель управления > Центр управления сетями и общим доступом

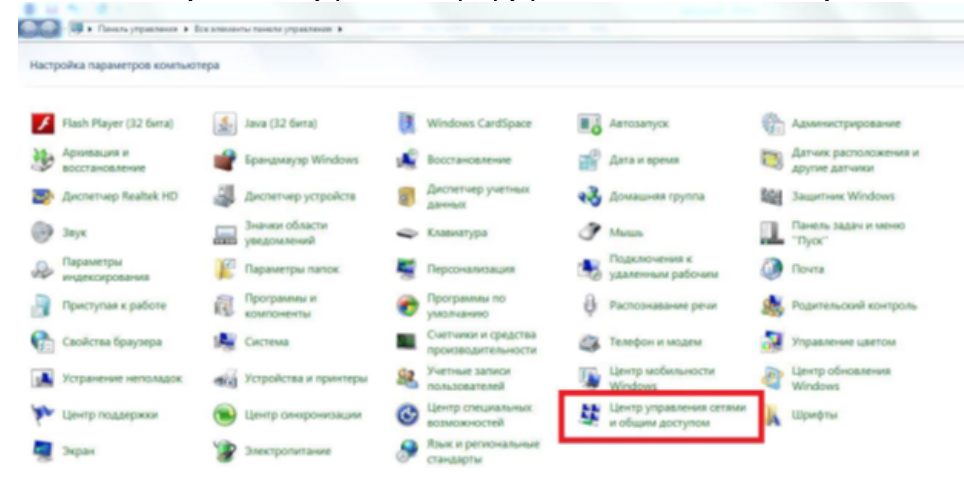

2. Выберите пункт Настройка нового подключения или сети

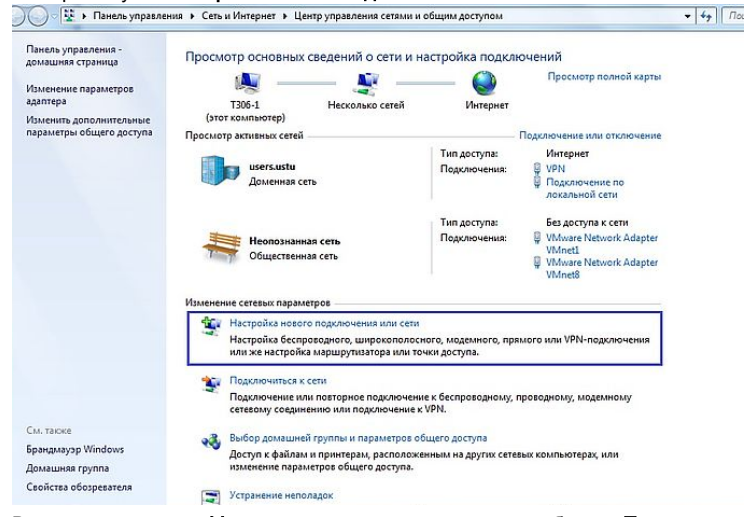

3. В открывшемся окне Установка подключения или сети выберите Подключение к рабочему месту, нажмите Далее

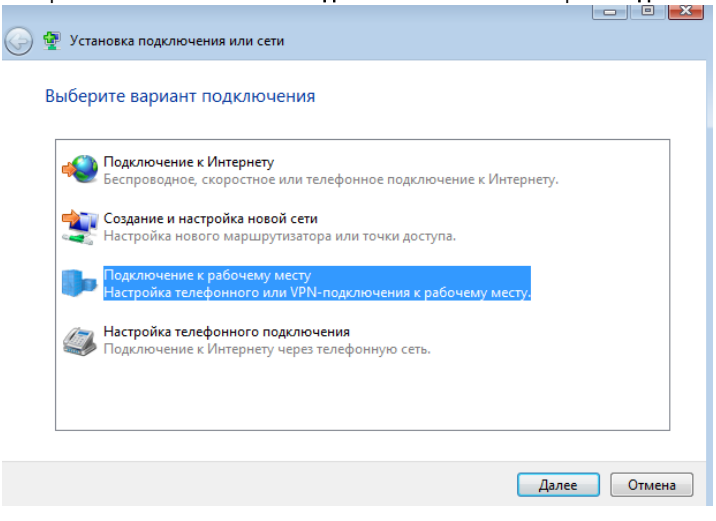

4. В открывшемся окне Подключение к рабочему месту выбрать Использовать мое подключение к интернету (VPN)

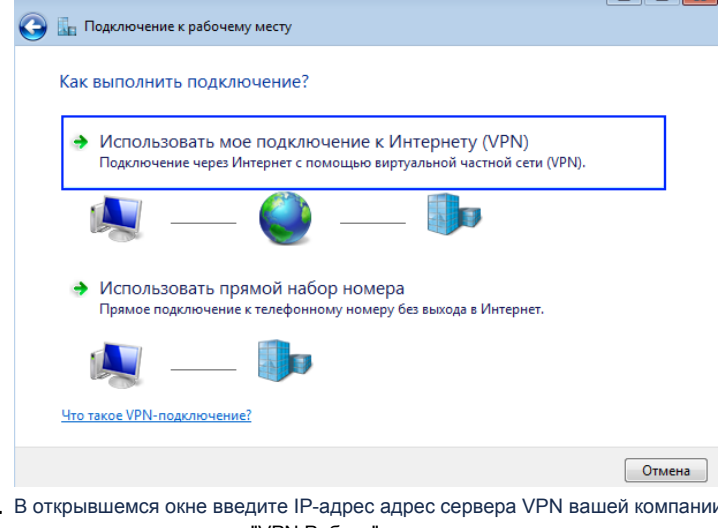

5. нии. В поле "Имя место назначения" ввести любое удобное имя подключения, например: "VPN Работа"

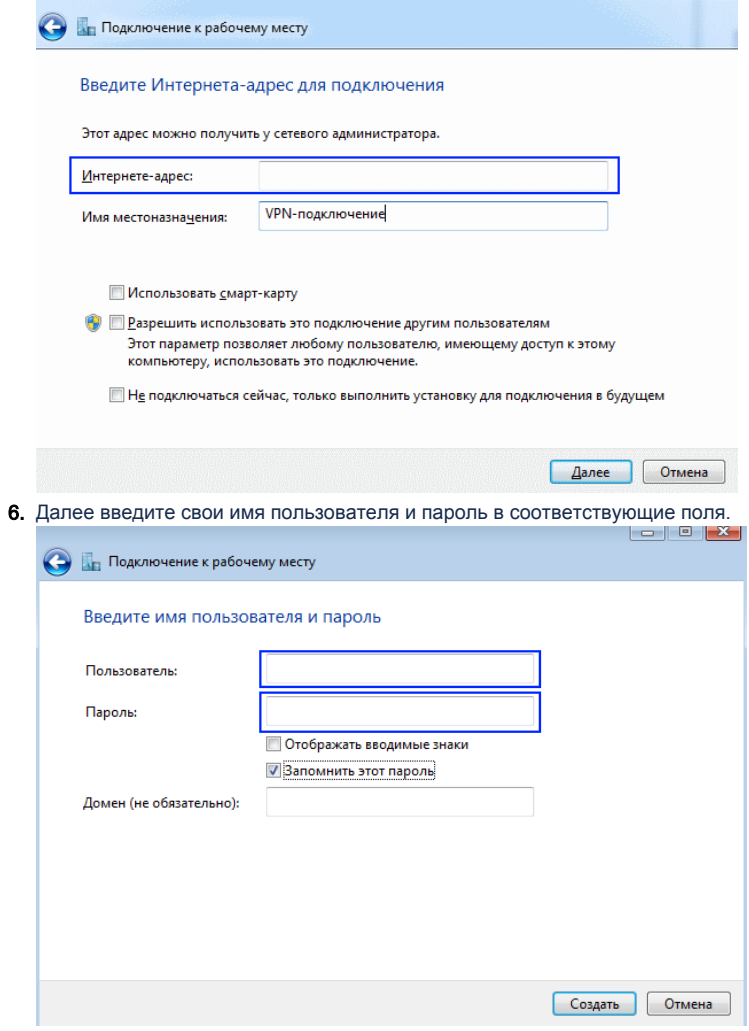

Если в предыдущих пунктах все сделано правильно, появится сообщение "Подключение установлено"